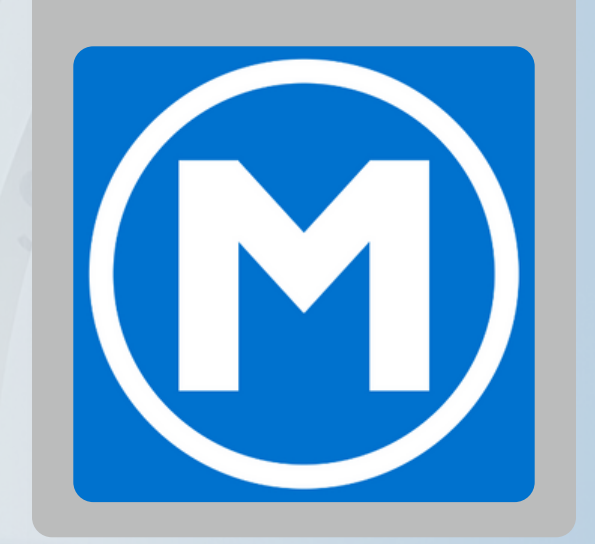

# HOW TO SEND A MEMBER AN INVITE *through the new Mesa Fitness app.*

### **HOW TO:**

**1. Verify the member's email is correct on their membership account**

- Messages
- $\mathbb{R}$  Groups
- **Ca** Members
- $\sqrt[\mathcal{R}]{\mathcal{S}}$  Staff
- $E$  Master Libraries >
	- Calendar
		- *(Figure 1.1)*

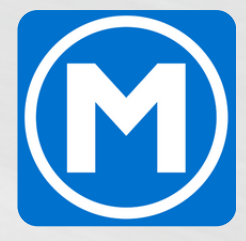

### **2. Open the web dashboard**

*Please use a login for an admin user (see your GM for assistance).* **NOTE** 

Overview

굴

### **3. Once logged in, click "Members" on the left hand menu** *(Figure 1.1)*

# HOW TO SEND A MEMBER AN INVITE

*https://mesafitness.trainerize.com/app/Logon.aspx*

## HOW TO SEND A MEM

- **4. Change the viewing window from "Coaching" to "Basic"**
- **5. Search the member in the top right search bar**

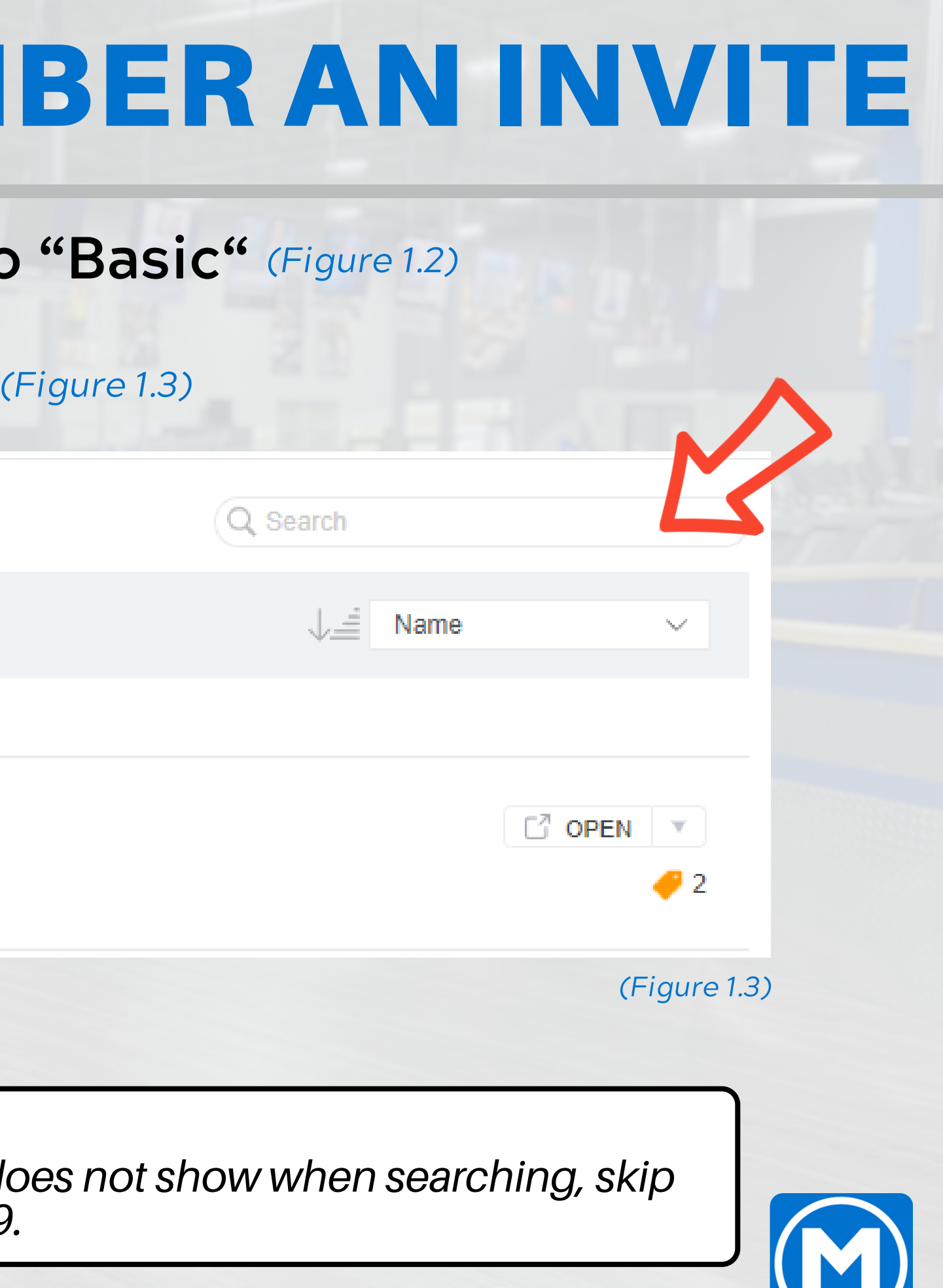

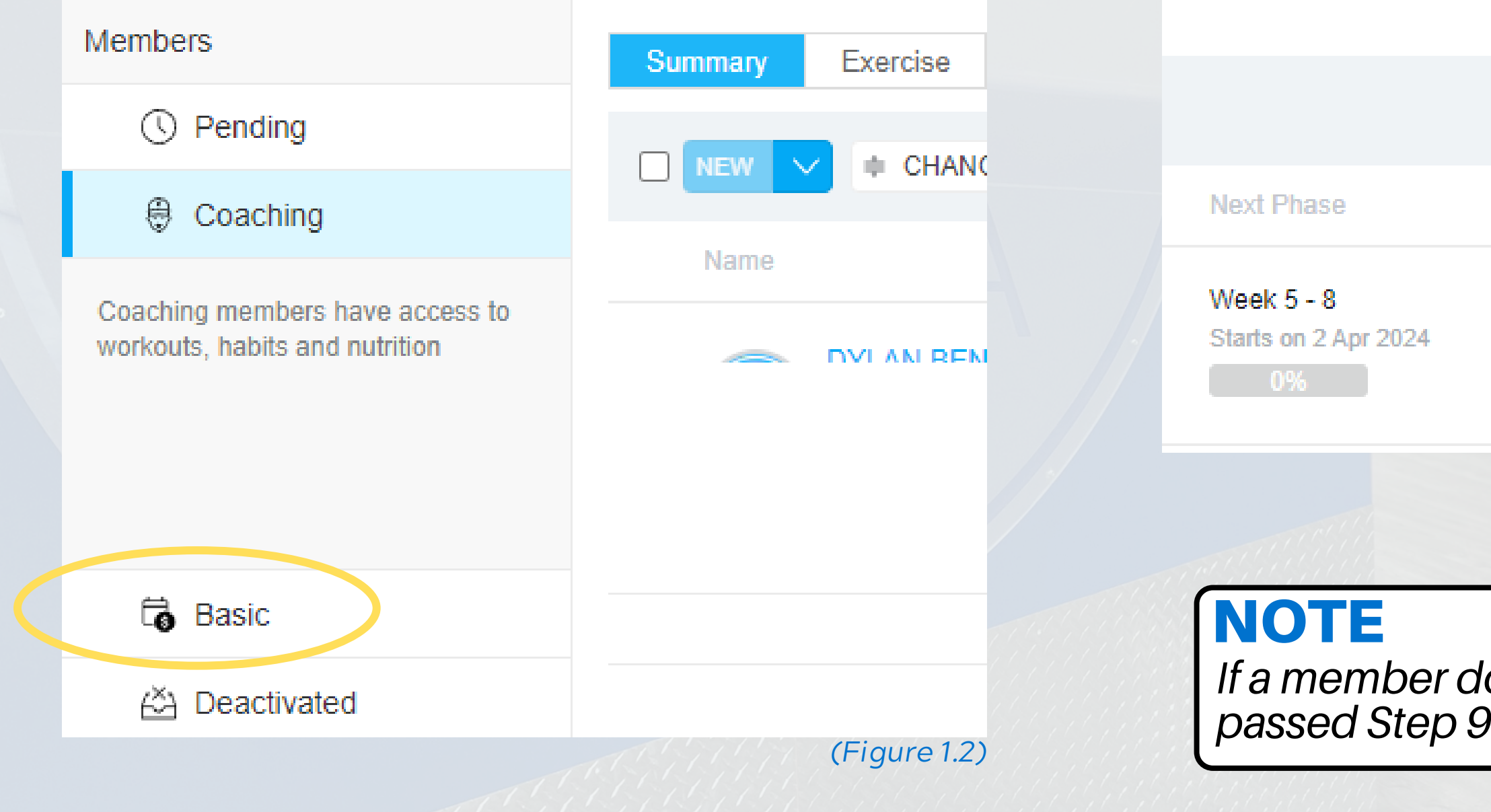

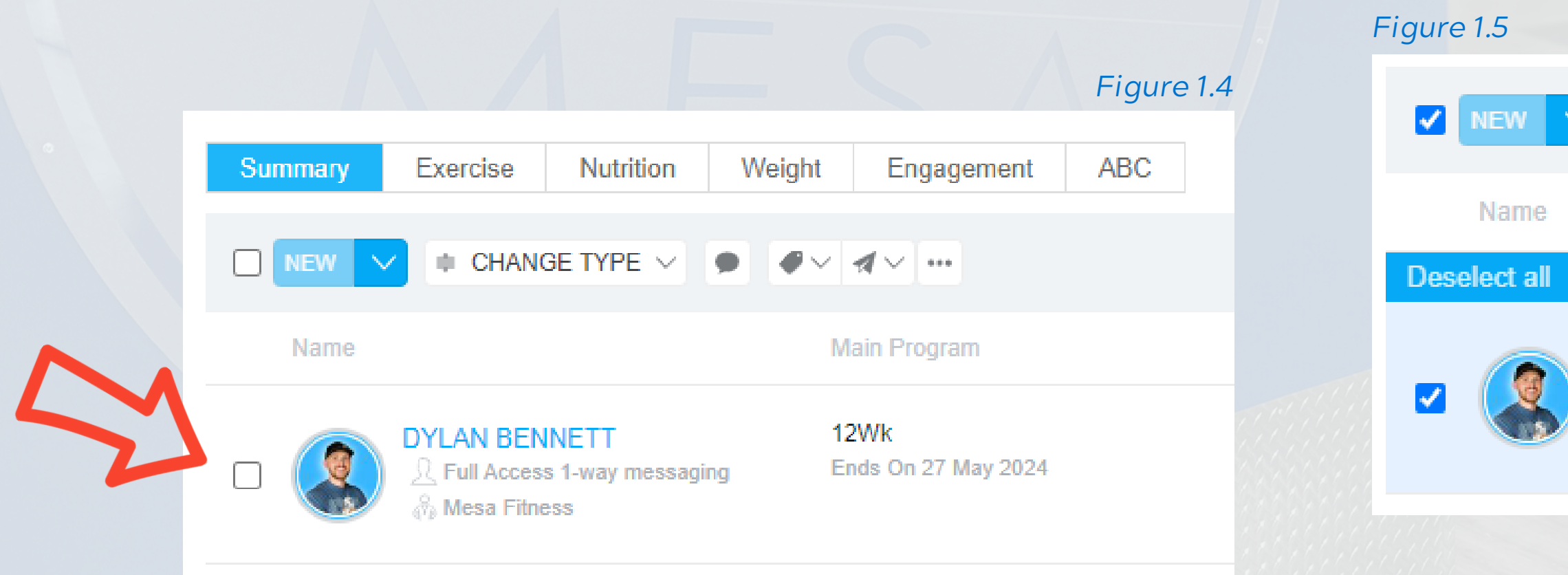

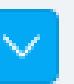

 $\bullet$  CHANGE TYPE  $\vee$  $\blacksquare \blacktriangleright \blacktriangleright \blacktriangleleft \triangleright \blacksquare$  $\bullet$ 

**Main Program** 

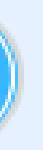

**DYLAN BENNETT**  $\mathcal{R}$  Full Access 1-way messaging **Mesa Fitness** 

12Wk Ends On 27 May 2024

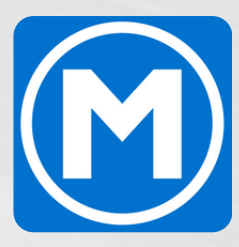

- **6. Click the check box next to the member's name** *(Figure 1.4)*
- **7. Click the paper airplane dropdown** *(Figure 1.5)*
- **8. Select "Invitation"**

# HOW TO SEND A MEMBER AN INVITE

*The member will then be sent an email prompting them to download the new app and register.*

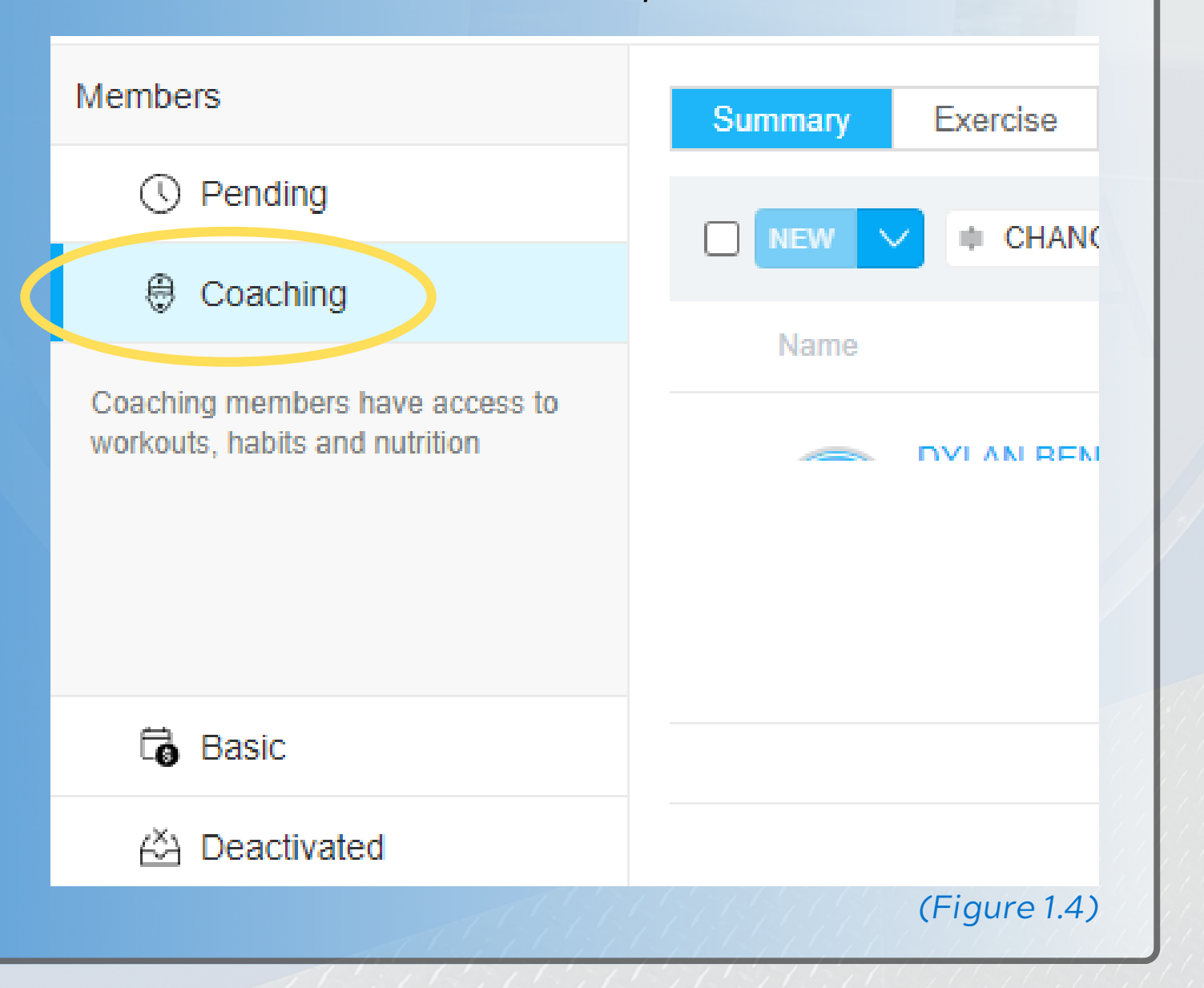

### *IFAMEMBERDOESNOTSHOWINTHESEARCHWINDOW*

**OR** 

# HOW TO SEND A MEMBER AN INVITE

*That member may be registered under a personal trainer as a client. Check under the "Coaching Tab" and follow the same process.*

> *You may be required to create a new profile after updating their email on their membership.*

*Continue to see the steps.*

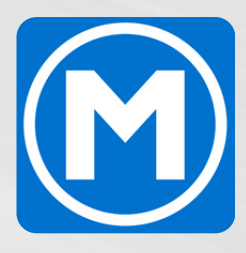

**1. Go to MEMBERS and choose the BASIC tab.** *(Figure 2.1)* **2. Click the dropdown arrow next to NEW 3. Select "From ABC Fitness Solutions"** *TO SET UPANEWACCOUNTONTHEAPP (Figure 2.2) (Figure 2.3)*

## HOW TO SEND A MEMBER AN INVITE

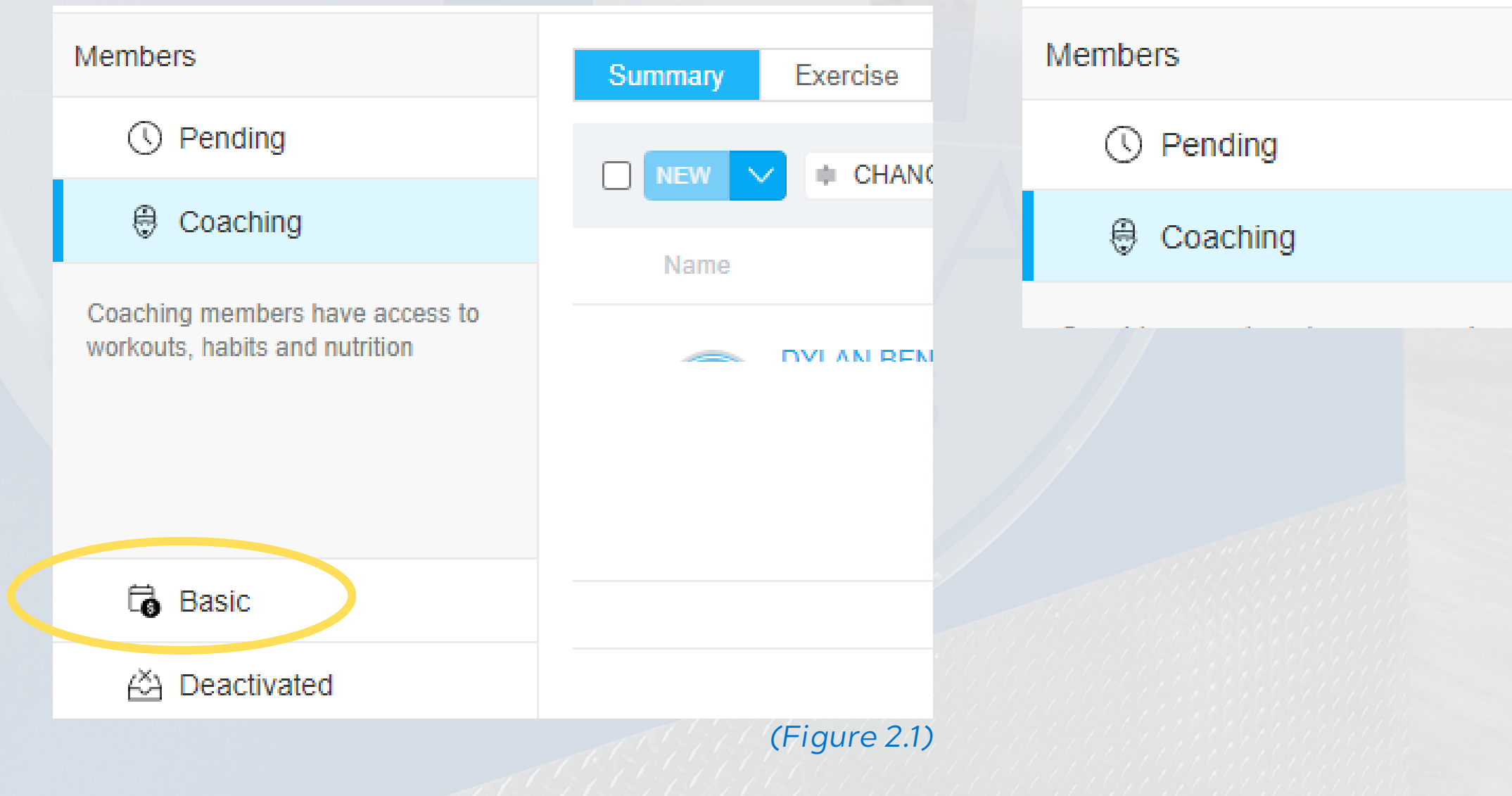

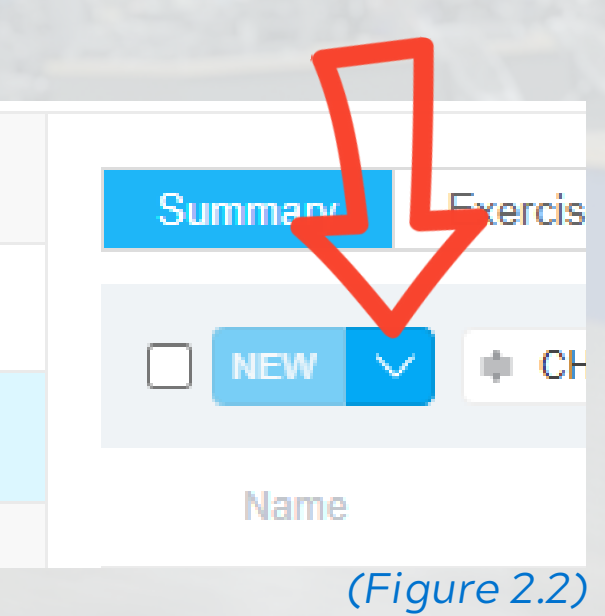

*(Figure 2.3)*

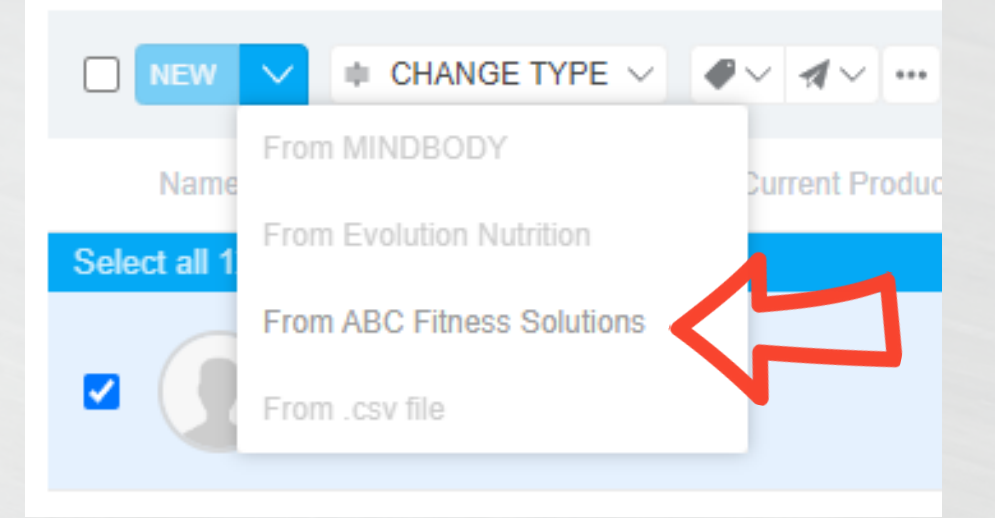

### **4. In the pop up window, enter the member's barcode 5. Check the box and select IMPORT** *TO SET UPANEWACCOUNTONTHEAPP (Figure 2.4) (Figure 2.5)*

# HOW TO SEND A MEMBER AN INVITE

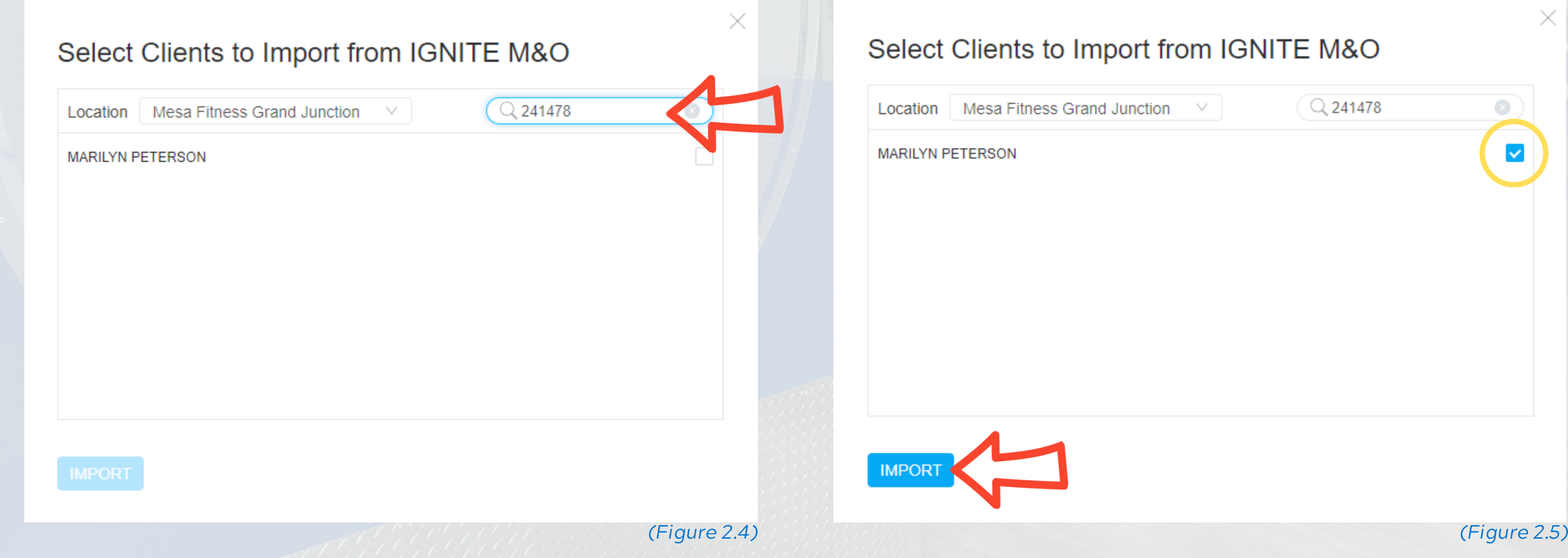

### Ints to Import from IGNITE M&O

 $\mathbb Q$  241478

a Fitness Grand Junction  $\sqrt{2}$ 

**ON** 

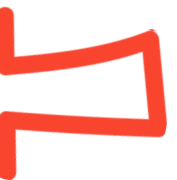

 $\blacktriangledown$ 

### **6. Change the dropdown to "Basic" 7. Click "IMPORT AND SEND INVITE"**

### *TO SET UPANEWACCOUNTONTHEAPP*

## HOW TO SEND A MEMBER AN INVITE

*(Figure 2.6) (Figure 2.7)*

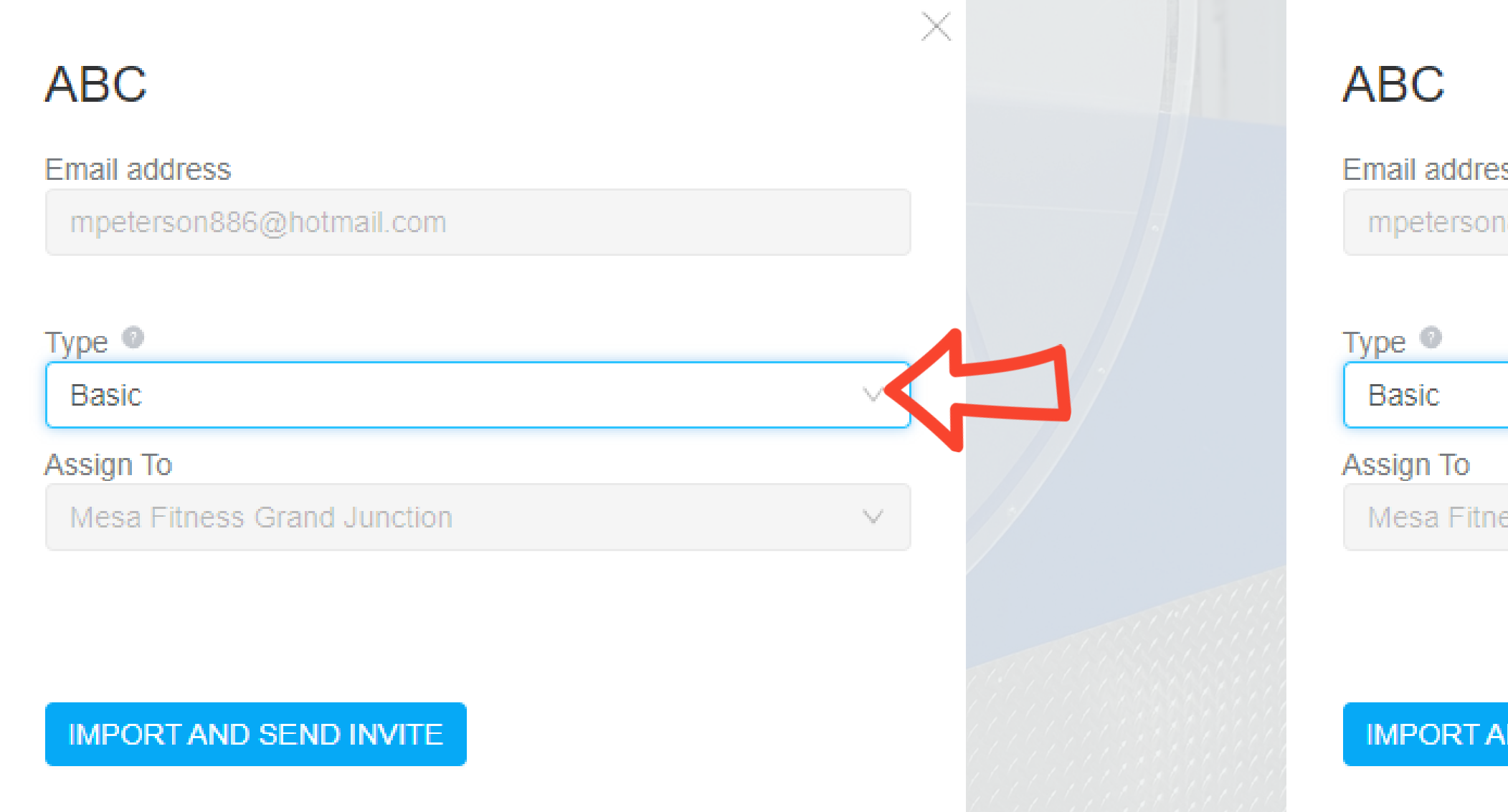

SS.

886@hotmail.com

ss Grand Junction

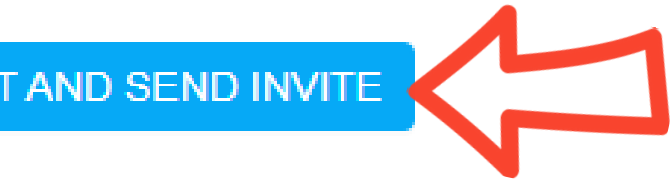

*(Figure 2.6) (Figure 2.7)*

# QUESTIONS OR CONCERNS?

Contact your management team for additional information or message Dylan on SLACK or via email at dylan@mesaftnessco.com

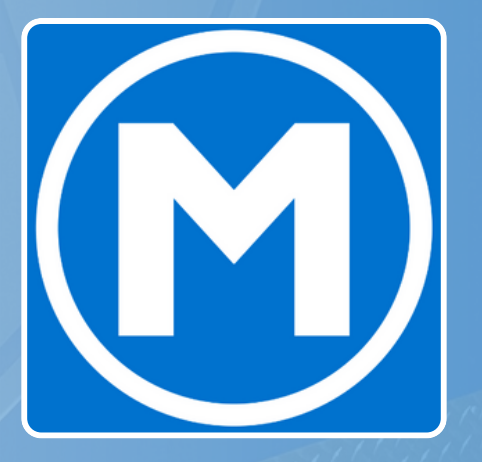